# Control Module Instruction Manual

For Flash Microcomputer Programmer NETIMPRESS

FR802

**Target Microcomputer: R8C/23 R5F21238** 

**DTS INSIGHT CORPORATION** 

FR802 (R5F21238)
INSTRUCTION MANUAL
No. M2387QU-01\_eng

# **Revision History**

| Edition       | Date of Issue | Description         |
|---------------|---------------|---------------------|
| First Edition | May 24, 2006  | Initial publication |

- (1) No part of this manual may be reproduced, transmitted or transcribed in any form or by any means, without the express written permission of DTS INSIGHT CORPORATION.
- (2) The contents of this manual are subject to be changed without prior notice for the purposes of improvement.
- (3) If any question about the contents of this manual arises, please contact DTS INSIGHT CORPORATION.
- (4)DTS INSIGHT CORPORATION shall not be held responsible for direct or indirect adverse effects resulting from the use of the product irrespective of the above item (3).

# Contents

| 1   | OVERVIE                                     | EW                                                          | 1    |  |  |  |  |  |
|-----|---------------------------------------------|-------------------------------------------------------------|------|--|--|--|--|--|
| 2   | SPECIFIC                                    | CATIONS                                                     | 3    |  |  |  |  |  |
| 2.1 | TARGET                                      | MICROCOMPUTER AND SPECIFICATIONS                            | 3    |  |  |  |  |  |
| 2.2 | SETTING                                     | G UP SPECIFIC PARAMETERS                                    | 4    |  |  |  |  |  |
|     | 2.2.1                                       | SETTINGS WITH THE PARAMETER TABLE 1 TAB                     | 4    |  |  |  |  |  |
|     | 2.2.2                                       | SETTINGS WITH THE BASIC OPERATION TAB                       | 8    |  |  |  |  |  |
|     | 2.2.3                                       | PARAMETER TABLE 2 TAB                                       | . 12 |  |  |  |  |  |
| 2.3 | DEVICE                                      | FUNCTIONS AND THEIR OPERATION                               | . 13 |  |  |  |  |  |
| 2.4 | BAUD R                                      | ATE                                                         | . 14 |  |  |  |  |  |
|     | 2.4.1                                       | SETUP RANGE OF BAUD RATE                                    | . 14 |  |  |  |  |  |
|     | 2.4.2                                       | BAUD RATE SETUP FUNCTION                                    | . 14 |  |  |  |  |  |
| 3   | ID Code                                     | PROTECT FUNCTION                                            | . 15 |  |  |  |  |  |
| 3.1 | OVERVI                                      | EW                                                          | . 15 |  |  |  |  |  |
| 3.2 | ENTERI                                      | NG ID CODE                                                  | . 15 |  |  |  |  |  |
| 3.3 | How To                                      | ENTER ID CODE FROM THE KEYBOARD (STAND-ALONE MODE)          | . 18 |  |  |  |  |  |
| 3.4 | ID FILE                                     |                                                             | . 19 |  |  |  |  |  |
| 3.5 | PROCES                                      | SSING ID PROGRAM                                            | . 20 |  |  |  |  |  |
| 4   | CONNEC                                      | CTING TO THE TARGET SYSTEM AND CONNECTOR                    | . 21 |  |  |  |  |  |
| 4.1 | SIGNAL                                      | LIST                                                        | . 21 |  |  |  |  |  |
| 4.2 | TYPICA                                      | CONNECTION EXAMPLE                                          | . 23 |  |  |  |  |  |
| 4.3 | WAVEF                                       | DRM OF CONTROL SIGNAL                                       | . 26 |  |  |  |  |  |
| 4.4 | PROBE                                       |                                                             | . 29 |  |  |  |  |  |
| 5   | ADAPTIN                                     | IG TO DERIVATIVE MICROCOMPUTERS — MODIFYING PARAMETERS      | . 31 |  |  |  |  |  |
| 5.1 | MINOR                                       | PARAMETER MODIFICATION THROUGH THE KEYBOARD OF NETIMPRESS   | . 31 |  |  |  |  |  |
| 5.2 |                                             | ING PARAMETERS FOR TARGET MICROCOMPUTER USING THE REMOTE    | . 31 |  |  |  |  |  |
| 5.3 | How to                                      | MODIFY PARAMETERS USING REMOTE CONTROLLER SOFTWARE (AZ490). | . 32 |  |  |  |  |  |
| 6   | REPLAC                                      | ING DEFINITION PROGRAM                                      | . 33 |  |  |  |  |  |
| 6.1 | OVERVI                                      | EW                                                          | . 33 |  |  |  |  |  |
| 6.2 | How to                                      | REPLACE DEFINITION PROGRAM                                  | . 34 |  |  |  |  |  |
| 7   | NOTES AND CAUTIONS FOR USING CONTROL MODULE |                                                             |      |  |  |  |  |  |

## 1 Overview

FR802 is the Control Module for NETIMPRESS, an advanced on-board flash microcomputer programmer.

FR802 supports programming the microcomputer (R5F21238) of 64K + 2K type flash ROM size of R8C/23 Group of Renesas Technology and other equivalent flash microcomputers that have the same programming algorithm and protocol as such 64K + 2K type flash ROM of R8C/23 Group.

The Control Module FR802 consists of a Compact Flash Card containing the programming control information.

The free area of the Compact Flash Card can be used as the DOS file area to temporarily store your object file created on a host computer.

The Control Module FR802 is available in two types for your choice: /D128 and /D512. Choose an appropriate type according to capacity of the Compact Flash Card. /D128 supports up to 128Mbyte of the Compact Flash Card, while /D512 supports up to 512Mbyte of the Compact Flash Card.

The probe cable is available in four types as the standard; AZ410, AZ411, AZ412 and AZ413. For probe cables of other types, contact your local distributor or us.

#### **IMPORTANT:**

With this Control Module, you can program the target microcomputer and other equivalent flash microcomputers that have the same programming algorithm and protocol as the target microcomputer. When you use this Control Module for microcomputers other than the target microcomputer and its equivalent microcomputers, you need to modify some of parameters in the Control Module using the optional Remote Controller AZ490. For modifying parameters, see Chapter 5 "Adapting to Derivative Microcomputers — Modifying Parameters" of this manual.

FR802 is designed to support programming microcomputers of a wide range and you can program a microcomputer of different programming voltage (Vpp) by changing parameters. Be sure to have good understanding on signal connection by carefully reading Chapter 4 "Connecting to the Target System and Connector" before you use the Control Module.

For a timing to supply the power to the microcomputer, follow the instruction described in Chapter 4 "Connecting to a Target System and Connector" of this manual.

Check once again with the below listed checkpoints if your microcomputer is supported by this Control Module, or if your microcomputer has the same algorithm and protocol as those of the target microcomputer.

- (1) Is a programming method of your microcomputer same as the one of the target microcomputer?
- (2) Are the programming voltage (Vpp) and write control algorithm of your microcomputer the same as those of the target microcomputer?
- (3) Is the communication protocol for programming control of your microcomputer the same as the one of the target microcomputer?

(4) For a microcomputer that uses the RAM loading type Write Control Program, does it have an appropriate Write Control Program? Also, are the specifications of the Write Control Program same as those of the target microcomputer?

Contact your local distributor or us for any questions or unclear points.

## **CAUTION:**

Using the Control Module that does not support the programming method of your microcomputer would lead to serious damage to your microcomputer and target system.

# 2 Specifications

# 2.1 Target microcomputer and specifications

The table below lists the specifications of the Control Module FR802. For any items that are not specifically described here, the standard specifications of NETIMPRESS are applied.

| Control Module                                                                      | FR802                                                            |  |  |
|-------------------------------------------------------------------------------------|------------------------------------------------------------------|--|--|
| Target microcomputer                                                                | R5F21238JFP *1, R5F21238KFP                                      |  |  |
| Flash memory capacity                                                               | 64 KB + 2 KB                                                     |  |  |
| Flash memory address                                                                | #002400 to #002BFF *2                                            |  |  |
|                                                                                     | #004000 to #013FFF                                               |  |  |
| Programming voltage (Vpp)                                                           | Not applied.                                                     |  |  |
| Default                                                                             |                                                                  |  |  |
| Target's minimum voltage when the<br>Vpp is applied                                 | _                                                                |  |  |
| Object file format                                                                  | Motorola S                                                       |  |  |
|                                                                                     | Binary                                                           |  |  |
| Default                                                                             | Motorola S                                                       |  |  |
| Target interface                                                                    | UART mode (clock asynchronous serial communication interface) *3 |  |  |
|                                                                                     | Special clock asynchronous serial interface                      |  |  |
|                                                                                     | 9600/19200/38400/57600/76800/115200/230400/460800 bps *4 *5      |  |  |
|                                                                                     | □MSB first ■LSB first                                            |  |  |
| Data transfer format between Flash<br>Microcomputer Programmer and<br>Target System | Binary                                                           |  |  |
| Memory status when erased                                                           | #FF                                                              |  |  |
| MCU clock during programming                                                        | 1MHz to 20MHz                                                    |  |  |
| Target interface voltage during programming                                         | 2.7V to 5.25V                                                    |  |  |

<sup>\*1: 64</sup> KB + 2 KB type flash ROM of R8C/23 Group is supported.

<sup>\*2:</sup> The area #002C00 to #003FFF is a non-ROM area. As a result, it is a write-prohibited area.

<sup>\*3:</sup> UART mode (clock asynchronous serial communication interface) and the special clock asynchronous serial interface are supported, which can be switched with the parameter file. For details about the parameter file, see the relevant Micom Pack Manual.

<sup>\*4:</sup> These baud rates may not be able to be used depending on a target frequency. For details, see Section 2.4 "Baud rate".

<sup>\*5: 230400</sup> bps and 460800 bps are only supported with the special clock asynchronous serial interface.

## 2.2 Setting up specific parameters

Make the initial settings by using the AZ490, the Remote Controller running on Windows. For how to use the AZ490, see the AZ490 Instruction Manual.

# 2.2.1 Settings with the Parameter Table 1 tab

Set up the parameters for your target microcomputer with the Parameter Table 1 tab.

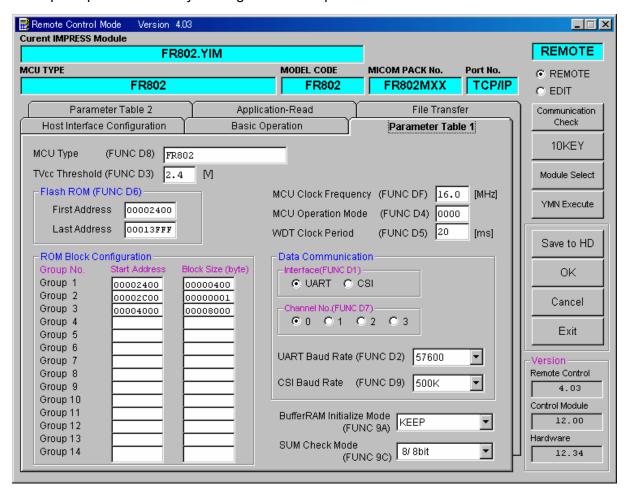

## (1) TVcc threshold [FUNC D 3]

Set up a value about 10% lower than the minimum operation voltage of the target microcomputer. NETIMPRESS senses the operating voltage (TVcc) of the target microcomputer and executes the Device Function when the TVcc gets higher than the specified value. For setting up TVcc threshold at the side of NETIMPRESS, see NETIMPRESS Instruction Manual, Section 5. 4. 5 "TVcc Threshold Setting".

#### (2) Flash ROM (First Address, Last Address) [FUNC D6]

Set up the flash ROM area (First Address, Last Address) of the microcomputer. You cannot set up flash ROM with NETIMPRESS and this is only for display.

For details, see NETIMPRESS Instruction Manual, Section 5. 4. 8 "Flash Memory Area Display".

## (3) ROM Block Configuration

Set up the block configuration of flash memory.

#### **Block Data Table:**

The block data table consists of information of three kinds: Group No., Start Address and Block Size.

Group No: You can specify up to 14 groups (Group1 to Group 14). A block group consists

of memory blocks that have the same one block size on linear address. Group

number is determined by the address order starting from lower address.

Start Address: A starting address of a block group.

The flash ROM of a size specified in the Block Size sequentially continues,

forming one block group.

Block Size: NETIMPRESS understands that the flash ROM blocks of a size specified in the

Block Size are placed sequentially until a next block group address.

# Example:

| Group No. | Start Address | Block Size |  |
|-----------|---------------|------------|--|
| 1         | #00F80000     | #00008000  |  |
| 2         | #00FA0000     | #00010000  |  |

## **Block Start Address**

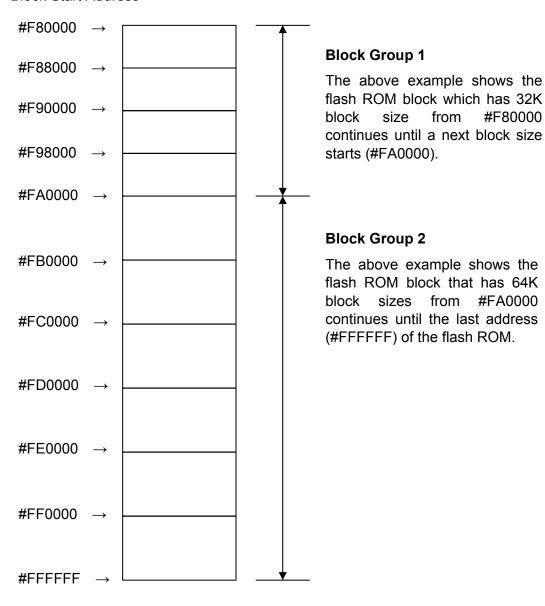

#### (4) MCU Clock Frequency [FUNC D F]

This is to set up a clock frequency for the target microcomputer.

- When using the parameter of the UART mode, you need to make this setting. Set up a clock frequency you are using.
- When using the parameter of the special clock asynchronous serial interface, do not make this setting.

For how to set up a clock with NETIMPRESS, see NETIMPRESS Instruction Manual.

#### (5) MCU Operation Mode [FUNC D 4]

With FR802, you do not need to make this setting.

#### (6) WDT Clock Period [FUNC D 5]

NETIMPRESS has the function to output cyclic clock pulse during programming. To use this function, you need to set up WDT Clock Cycle.

The periodic clock pulse will be output from the WDT pin (No.18) listed in Table 4-1 and Table 4-2 "Target Probe Signal List" in Section 4.1 "Signal List".

For setting up the WDT for NETIMPRESS, see the MegaNETIMPRESS/ C"arNETIMPRESS Instruction Manual, Section 5.5.7 "Setting Watch Dog Timer".

#### (7) Data Communication

Set up a communication channel between NETIMPRESS and the target microcomputer. With FR802, make the settings as follows:

## • Communication Channel [FUNC D 1]

Select "UART" mode (clock asynchronous serial communication interface). For setting up a communication method with NETIMPRESS, see the MegaNETIMPRESS/C"arNETIMPRESS Instruction Manual, Section 5. 5. 2. "Communication Channel Setting".

## Channel No. [FUNC D 7]

With FR802, you do not need to make this setting. For setting up the communication channel with NETIMPRESS, see the MegaNETIMPRESS/C"arNETIMPRESS Instruction Manual, Section 5. 5. 9. "Set Communication Channel".

#### • UART Baud Rate [FUNC D 2]

This command is not used when setting UART baud rate with FR802.

With FR802, baud rate is set up with [FUNC 88].

The range of baud rate you can set up with [FUNC 88] will be 9600/10200/38400/57600/76800/115200/230400/460800 bps.

#### CSI Baud Rate [FUNC D 9]

With FR802, you do not need to make this setting.

# (8) MCU Type [FUNC D 8]

The setting made here will be displayed in the MCU TYPE field located at the top left of the Remote Control Mode window and NETIMPRESS. You can enter any characters up to 16 characters such as microcomputer's model name or device name you are using.

## (9) OK

By clicking this OK button, you can send the settings on the Parameter Table 1 tab into the Control Module. Be sure to click the OK button before moving to other tabs so that you can make the changes of (1) - (8) valid. If you do not click the OK button, the changes will not be sent to the Control Module.

## 2.2.2 Settings with the Basic Operation Tab

With the Basic Operation tab, you have the three features to work with as described below.

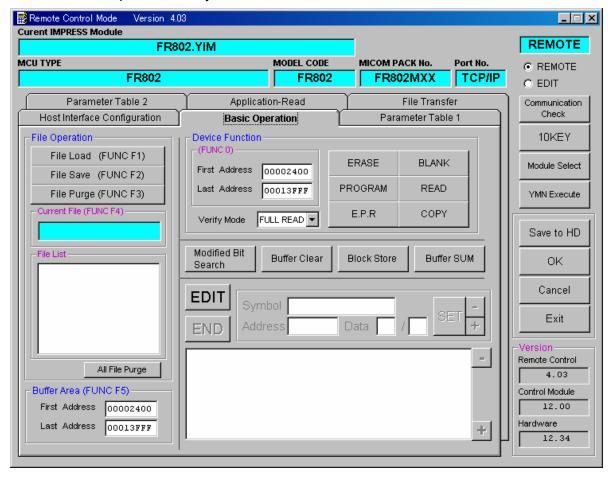

## (1) Device Function [FUNC 0]

Set up a target area to execute the Device Functions such as reading, programming, etc.

Normally, set up the same area as those you set up for the Flash ROM as described in the Section 2.2.1, Item (2).

The Device Function Address [FUNC 0] is automatically aligned with the block boundary address of the flash ROM with its specified address as shown in Figure 2-1. The Device Functions will be executed to thus automatically aligned area.

# (2) Buffer Area [FUNC F 5]

Set up an area to save and load the data on the buffer memory of NETIMPRESS (when you have a binary file). Normally, set the same areas as those for the flash ROM as described in the Section 2.2.1 (2).

Figure 2-2 shows how the Device Function [FUNC 0], Buffer Area [FUNC F 5] and flash ROM Area [FUNC D 6] relate with each other.

## (3) OK

Click this "OK" button to send the settings on the Basic Operation tab into the Control Module. When you made changes to the above (1) and (2) settings, be sure to click the OK button before moving to other tabs. If you do not click the OK button, the changes will not be reflected.

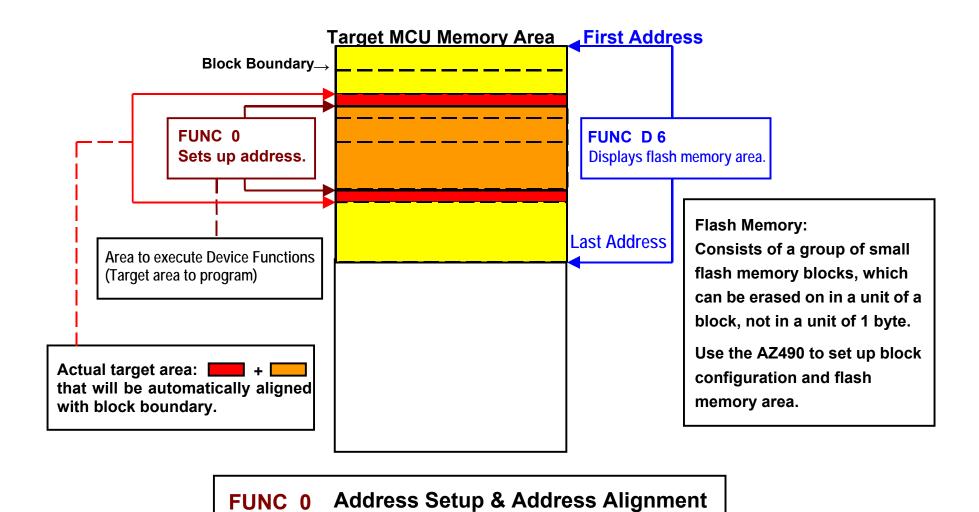

Figure 2-1

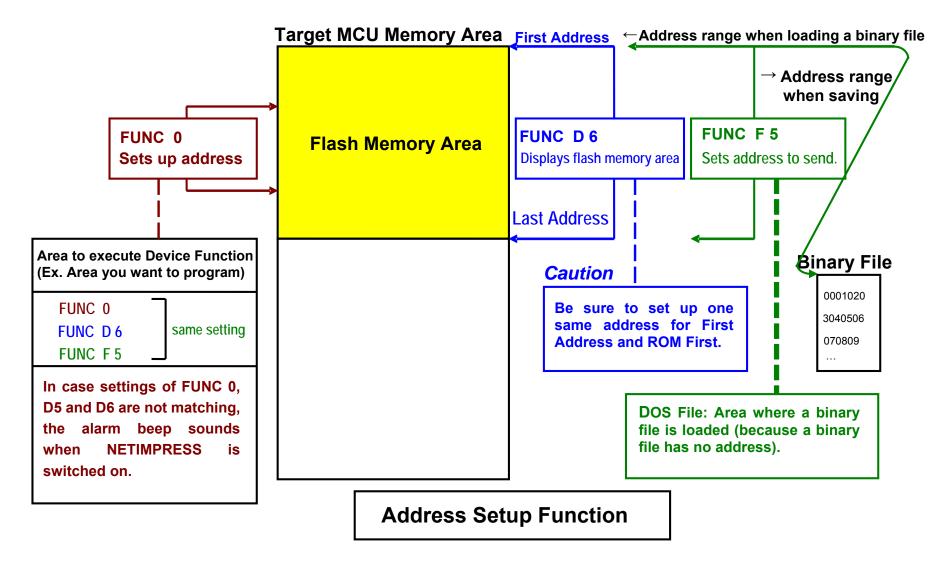

Figure 2-2

#### 2.2.3 Parameter Table 2 Tab

The Parameter Table 2 tab contains the parameters specific to the microcomputer. Therefore, be sure not to change any value in this window. In case you need to change them, be sure to contact us in advance.

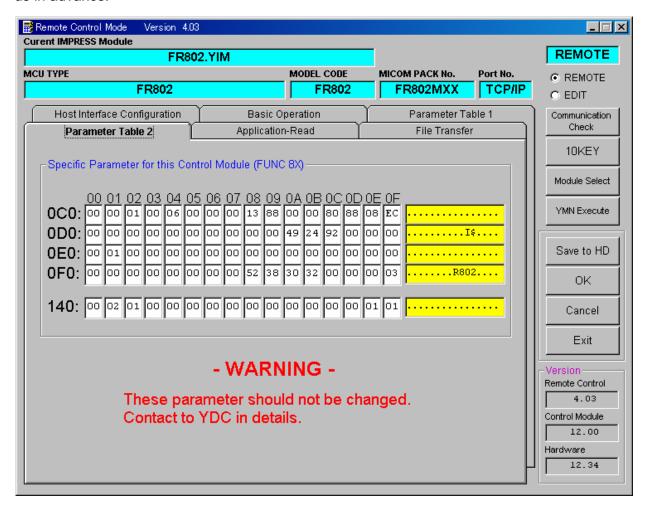

# 2.3 Device Functions and Their Operation

The table below shows the operation that is to be executed to the flash ROM when NET IMPRESS starts the Device Functions.

| Device Function           |                                                                               | Erase     | Blank Check | Program  | Read  | E.P.R *3 | Сору          |
|---------------------------|-------------------------------------------------------------------------------|-----------|-------------|----------|-------|----------|---------------|
| Target<br>Memory          | A partial area of flash memory with  [FUNC 0] command  (with Block Alignment) | OK        | ок ок       |          | ОК    | ОК       | No            |
| Area                      | Entire flash memory area with [FUNC D 6] OK OI commands                       |           | ОК          | ОК       | ОК    | ОК       | ОК            |
|                           |                                                                               | ■Erase    |             | □Erase   |       | ■Erase   |               |
|                           |                                                                               | ■Blank *2 | ■Blank *2   | □Blank   |       | ■Blank   |               |
| Operation to Flash Memory |                                                                               |           |             | ■Program | ■Read | ■Program |               |
|                           |                                                                               |           |             | ■Read *1 |       | ■Read *1 | <b>■</b> Сору |
|                           |                                                                               |           |             |          |       |          | ■Read         |

- \*1: For the Read Verify operation that is executed by the Device Functions E.P.R and Program, the Read Verify set up with the Read Mode Switching (FUNC 99) is executed. (Check if your microcomputer supports this Read Verify command. If not, this Read Verify command can not be executed.) To set up the Read mode with NETIMPRESS, see NETIMPRESS Instruction Manual, Section 5. 5. 16. "Read Mode Switching".
- (1) SUM READ VERIFY: A SUM value (1's complement of a value added with 8 bit ignoring overflow exceeding 16 bit) of the area where the Device Function Program is executed is read from the microcomputer and compared with a SUM value of the programmed data transferred by NETIMPRESS when the Device Function Program is executed.
- (2) FULL READ VERIFY: Data of the area where the Device Function Program is executed is read from the microcomputer and compared with programmed data transferred by NETIMPRESS when the Device Function Program is executed

#### \*2: Blank Check

For blank checking, the Blank Check set up with the Blank Check mode switching (FUNC 86) is executed. (Check if your microcomputer supports this blank check. If not, this blank checking can not be executed.)

(1) Blank check by Programmer : NETIMPRESS reads data of the flash memory from the target microcomputer and checks if the flash memory area is blank.

(2) Blank check by Microcomputer : NETIMPRESS sends the Blank Check command to a

microcomputer and performs blank checking at the MCU side

and sends back checking result to NETIMPRESS.

#### 2.4 Baud rate

The Control Module FR802 supports the baud rates 9600, 19200, 38400, 57600, 76800, 115200, 230400 and 460800 (bps). However, please note that these baud rates may not be able to be used because of baud rate variances caused by a target frequency.

## **2.4.1** Setup range of baud rate

- When using the special clock asynchronous serial interface mode, a target microcomputer runs in 8MHz. Therefore, the baud rates you can select will be 9600, 19200, 38400, 57600, 230400 and 460800.
- Variance of baud rate caused by a clock frequency when using the UART mode can be calculated as follows.
  - (1) Calculate an actual baud rate.

Important: A is an integer value rounding off a calculation result.

(2) Calculate a variance.

It is recommended to keep a variance not to surpass 3%.

For a target frequency (MHz), use a value that is set up for MCU Clock Frequency [FUNC D F]. The accuracy you can set up is up to one place of decimal. Be sure to set up a target frequency with [FUNC D F]. For details about MCU Clock Frequency, see Section 2.2.1 (4) "MCU Clock Frequency".

For example, when you have 16MHz for a target frequency and 57600 bps for baud rate, A = 17, BAUD = 58823.53 and the variance = 2.12%.

# 2.4.2 Baud rate setup function

With the Control Module FR802, use [FUNC 88] to set up baud rate. Note that the standard baud rate setup function [FUNC D2] of NETIMPRESS is not used with FR802.

## 3 ID Code Protect Function

#### 3.1 Overview

The Control Module FR802 has the function to send an ID code to a microcomputer. A microcomputer that communicates with NETIMPRESS has the function to receive and read an ID code. By sending an ID code to a microcomputer, you can guard against illegal writing and reading of data.

Also, an ID code is sent to a microcomputer whenever the Device Functions are executed, and the microcomputer performs ID code checking.

# 3.2 Entering ID Code

Figure 3-1 on Page 16 shows the ID code processing flow of the flash programmer NETIMPRESS. You can enter an ID code in the following two ways.

(1) Enter an ID code by saving an ID file that has the extension "xxx.KEY", in the DOS area of the Control Module in advance.

Note that the ID file name with ".KEY" extension should be the same as the current file name (*i.e.*, the file name that is transferred to the buffer RAM of NETIMPRESS).

(2) Enter an ID code from the keyboard of NETIMPRESS.

You can use the ID Address Guidance function to enter an ID code from the keyboard by saving a master key file (YMxxR802. AMK) in the DOS area of the Control Module.

(A master key file is in the CD provided with the Control Module. Also, the specific master key file for your microcomputer is provided.)

When you use NETIMPRESS as a stand-alone, you can use both ID code entry methods. When you use NETIMPRESS by remotely controlling from a personal computer, use the Method (1) using an ID file.

You can easily generate an ID file by using the Key File Generator AZ481 that is available for an additional order.

The table below summarizes the entry methods of ID code.

| ID Code Entry Method                       | NETIMPRESS is used by remotely controlling from a PC. | NETIMPRESS is used as a stand-alone. |  |
|--------------------------------------------|-------------------------------------------------------|--------------------------------------|--|
| Enter ID code using an ID file.            | Yes                                                   | Yes                                  |  |
| Enter ID code from keyboard of NETIMPRESS. | No                                                    | Yes                                  |  |

The master key file (YMxxR802.KEY) is placed in an appropriate Micom Pack that you can download from our Web site at the following URL address:

https://www.dts-insight.co.jp/en/product/netimpress-next/index.html

The master key file (YMxxR802.KEY) is placed in a relevant Micom Pack, which you can download from our Web site.

A master key file name is formed as follows.

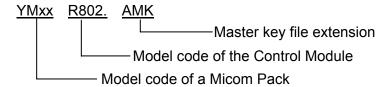

You can place multiple master key files in the Control Module too.

To use the master key file, download an appropriate Micom Pack from our Web site and save the YMxxR802.AMK in the DOS area of the Control Module.

| Control Module | Control Module |
|----------------|----------------|
|                |                |
| abc.S          | abc.S          |
| abc.KEY        |                |
| YMxxR802.AMK   | YMxxR802.AMK   |
|                |                |

When a key file (abc.KEY) of a current object file (abc.S) exists in the Control Module, NETIMPRESS treats this abc.KEY file as an ID file and sends an ID code from this file to the microcomputer.

When no key file (abc.KEY) of a current object file (abc.S) exists in the Control Module, NETIMPRESS displays an ID code address as a guidance on the LCD using the master key file (YMxxR802.AMK).

# <ID CODE Process Flow> Start the Device Functions. Initializes the number of retrial times to send ID Yes Is ID code of a current file is registered? No Yes ✓Does the AMK file exist? Νo Extracts an ID from the AMK file. Yes Does the KEY file exist? Sends an ID. Extracts an ID from the No KEY file. Yes Is it remotely No controlled? Do the IDs match? No Yes Enter an ID from the keyboard. Increments a number of times to enter an ID + 1. Sends an ID. Yes Do the IDs match? No No A number of times to send ID >3 Yes Execution of the Device Execution of the Device Functions is discontinued. Functions is continued.

Figure 3-1: ID Code Process Flow

# 3.3 How to enter ID code from the Keyboard (Stand-Alone Mode)

When you enter an ID code from the keyboard of NETIMPRESS, place the master key file (YMxxR802.AMK) in the DOS area of the Control Module. If an ID file of a current object file does not exist in the DOS area of the Control Module, a key word address you should enter will be displayed on the LCD based on the key address information in the master key file.

#### <Steps to enter ID code>

(1) When an ID file of a current object file does not exist in the DOS area of the Control Module, or when the ID file exists in the DOS area of the Control Module but an ID code does not match with an ID code in the microcomputer, address guidance information for an ID code you should enter will be displayed on the LCD of NETIMPRESS.

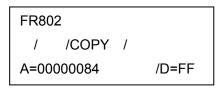

(2) Enter an ID data in the Data field ("D= ") and press the SET key of NETIMPRESS. When the SET key is pressed, NETIMPRESS displays the following ID code address on the LCD.

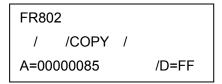

(3) Enter an ID code of an appropriate size repeating the above step (2).

When all ID codes are entered, ID code address on the LCD becomes blank.

When you need to change an ID code, use the 

keys to check and change it.

When you click the SET key after confirming the ID code you entered, the ID code entered using the 10-key is registered as the current ID code in NETIMPRESS and sent to the microcomputer.

This current ID code remains valid until you turn off NETIMPRESS or another new current ID code is registered.

(4) For the ID code sent to the microcomputer, when NETIMPRESS receives a response from the microcomputer telling that the ID code is illegal, NETIMPRESS starts the password entry sequence again from the beginning.

If NETIMPRESS receives three illegal ID code responses, it discontinues the Device Functions' sequence.

## 3.4 ID File

When an ID file corresponding to an object to program is placed in the DOS area, you do not have to enter an ID from the keyboard of NETIMPRESS.

Also, when you perform programming with the Remote Controller (AZ490), you need an ID file as a must. Therefore, create an ID file and place it in the DOS area of the Control Module. Describe an ID file in Motorola S format, while describing the top address of the ID area in the address section and ID data in the data section.

You can create an ID file using the Key File Generator (AZ481).

The following is an example to create an ID file.

• R8C/23 Group series

S3060000FFDFFF1C

S3060000FFE3FF18

S3060000FFEBFF10

S3060000FFEFFF0C

S3060000FFF3FF08

S3060000FFF7FF04

S3060000FFFBFF00

S70500000000FA

Note: The ID data section is described with "FF" in the above example.

# 3.5 Processing ID Program

When you program the flash ROM with this Control Module FR802, you can select either to program an ID code or not to program an ID code, that is, to send out an ID code with "FF", so that you can prevent programming an ID code erroneously.

However, when you send out an ID code with "FF", you need to place the YIA file with extension ".YIA" in the DOS area of the Control Module. If there is no YIA file placed in the DOS area of the Control Module, the error message "YIA FILE NOT FOUND" is output and execution of the Device Functions is discontinued.

A YIA file specific to your microcomputer is contained in the Micom Pack, which you can download from our Web site.

To set up an ID code programming mode with NETIMPRESS, do as follows.

| (1) Press        | FUNC    | 8         | 7 ke     | ys.                                   |
|------------------|---------|-----------|----------|---------------------------------------|
| (2) Use the OFF. | Down Ar | row or Up | Arrow ke | ey ▲ ▼ to choose the ID PROGRAM ON or |
| (3) Press        | SET     | FUNC      | SET      | keys to fix the selection.            |

Note: When you use the ID Program function by setting to "OFF", keep in mind that a SUM value of a programming object differs from the one at the time of writing.

# 4 Connecting to the Target System and Connector

# 4.1 Signal List

The table below lists signal example at the side of the target probe connector when using the Control Module FR802.

# (1) Special clock asynchronous serial communication interface mode

| CPU Signal            | NET IM         | CPU Signal |      |              |                 |
|-----------------------|----------------|------------|------|--------------|-----------------|
| Vss                   | GND            | 15         | 1    | GND          | Vss             |
|                       | TVpp1          | 16         | 2    | TVccd        | Vcc             |
|                       | TVpp2          | 17         | (3)  | Vcc          |                 |
| Watchdog timer output | WDT            | (18)       | (4)  | TRES         | Positive /TRES  |
|                       | TAUX3 (TVpp1c) | 19         | 5    | /TRES        | /RESET          |
|                       | TAUX4 (TVpp2c) | 20         | 6    | TCK          |                 |
|                       | Reserved       | 21         | 7    | Reserved     |                 |
|                       | Reserved       | 22         | 8    | Reserved     |                 |
|                       | TAUX           | 23         | 9    | TAUX2 (TRW)  |                 |
|                       | TBUSY          | 24         | (10) | /TICS        | For Multiplexer |
|                       | TI0            | 25         | 11   | TAUX5 (/TOE) |                 |
|                       | TVccs          | 26         | (12) | TMODE        |                 |
|                       | TRxD           | 27         | 13   | TTxD         | MODE            |
| Vss                   | GND            | 28)        | 14   | GND          | Vss             |

Table 4-1: Target Probe Signal List (R8C/23 Group)

- Be sure to connect all the signals marked with " O " to the target system.
- The signals in parentheses are to be connected as required.
- For the signals not circled or enclosed with parenthesis, be sure not to connect to a circuit of a target system.

# (2) UART mode

| CPU Signal            | NET IM         | CPU Signal |      |              |                 |
|-----------------------|----------------|------------|------|--------------|-----------------|
| Vss                   | GND            | 15         | 1    | GND          | Vss             |
|                       | TVpp1          | 16         | 2    | TVccd        | Vcc             |
|                       | TVpp2          | 17         | 3    | Vcc          | 5V Power Supply |
| Watchdog timer output | WDT            | (18)       | (4)  | TRES         | Positive /TRES  |
|                       | TAUX3 (TVpp1c) | 19         | 5    | /TRES        | /RESET          |
|                       | TAUX4 (TVpp2c) | 20         | 6    | тск          |                 |
|                       | Reserved       | 21         | 7    | Reserved     |                 |
|                       | Reserved       | 22         | 8    | Reserved     |                 |
|                       | TAUX           | 23         | 9    | TAUX2 (TRW)  |                 |
|                       | TBUSY          | 24         | (10) | /TICS        | For Multiplexer |
|                       | TI0            | 25         | 11   | TAUX5 (/TOE) |                 |
|                       | TVccs          | 26         | (12) | TMODE        | MODE            |
| TxD1                  | TRxD           | 27         | 13   | TTxD         | RXD1            |
| Vss                   | GND            | 28         | 14   | GND          | Vss             |

Table 4-2: Target Probe Signal List (R8C/23 Group)

- Be sure to connect all the signals marked with " O " to the target system.
- The signals in parentheses are to be connected as required.
- For the signals not circled or enclosed with parenthesis, be sure not to connect to a circuit of a target system.

# 4.2 Typical Connection Example

# (1) Special clock asynchronous serial communication interface mode

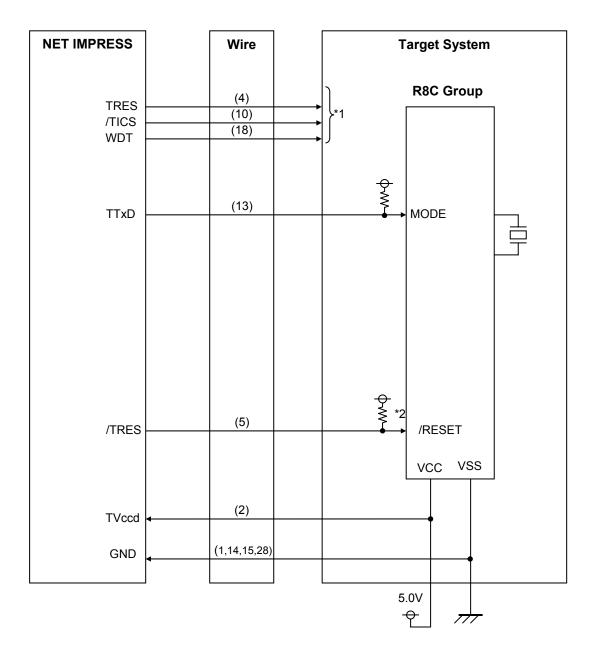

Figure 4-1: Example of connecting with a target system

<sup>\*1:</sup> They are optional.

<sup>\*2:</sup> Be sure to keep the reset signal not to be delayed.

# (2) UART mode

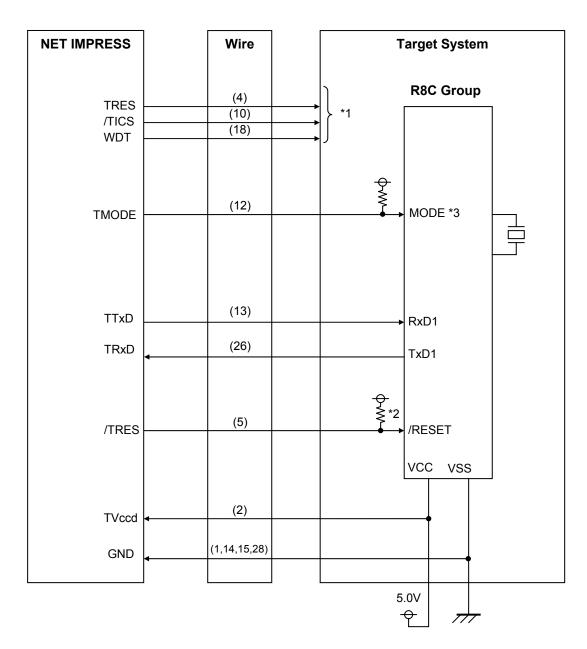

Figure 4-2: Example of connecting with a target system

- \*1: They are optional.
- \*2: Be sure to keep the reset signal not to be delayed.
- \*3: This signal is not required to be connected when it is set to the specified logic value (Vss) on a target system.

The table below lists how to set up the MODE signal.

| Signal Name | Value |  |
|-------------|-------|--|
| MODE        | Vss   |  |

(1) For the signals defined as shared terminals, multiplexing circuit of these signals must be provided from a user system.

/TICS signal is asserted only when NETIMPRESS executes the Device Functions.

/TICS signal multiplexes the signals connected to these shared terminals.

Multiplexing circuits are not required for a target system where these signals for write control are defined as the control signals for the flash microcomputer.

Inserting the multiplexing circuit into a user system can produce the same conditions with the state where NETIMPRESS is not connected (i.e., the connector is unplugged) when /TICS signal is being negated (that is, when the Device Functions are not executed).

# (2) WDT Signal:

The clock signal defined with the WDT Clock Period [FUNC D 5] is constantly output from WDT signal terminal by NETIMPRESS. (Open collector output)

Connect this signal to a user circuit that requires the appropriate clock signal when programming the flash memory.

## (3) TRES Signal:

NETIMPRESS is provided with /TRES signal in the standard probe, which is an open collector type output so that it can make wired-or connection in a target system and be connected to /RESET signal of your microcomputer using a user circuit. /TRES signal can be used when a target system requires a reset signal of positive logic. TRES signal is a totem pole output signal.

# 4.3 Waveform of Control Signal

# (1) Special clock asynchronous serial interface mode

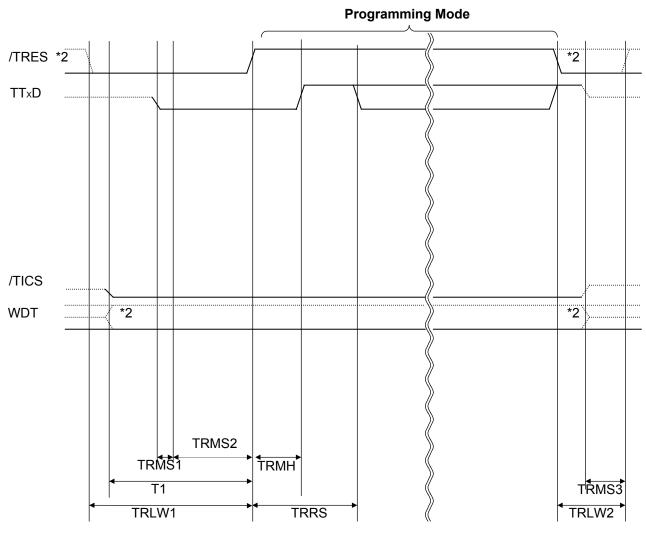

|       | MCU Specifications | N     | ET IMPRESS Specifications |
|-------|--------------------|-------|---------------------------|
| TRLW1 |                    | 300ms | (Min.)                    |
| TRLW2 |                    | 100ms | (Min.)                    |
| TRMS1 |                    | 10ms  | (Min.)                    |
| TRMS2 |                    | 200ms | (Min.)                    |
| TRMS3 |                    | 50ms  | (Min.)                    |
| TRMH  | 100ms (Max.)       | 100ms | (Max.)                    |
| TRRS  | 200msx (Min.)      | 300ms | (Min.)                    |
| T1    |                    | 290ms | (Min.)                    |

<sup>\*1:</sup> The dotted line " "indicates HIZ state.

<sup>\*2:</sup> Optional function

# (2) UART mode

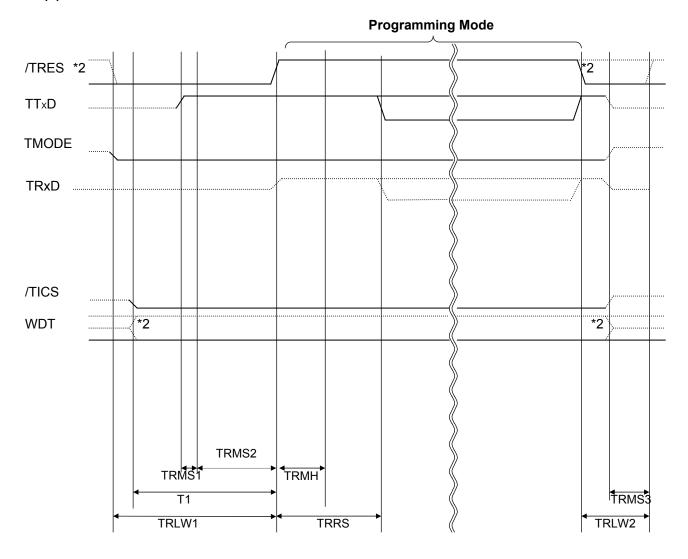

|       | MCU Specifications | NET IMPRESS Specifications |        |
|-------|--------------------|----------------------------|--------|
| TRLW1 |                    | 300ms                      | (Min.) |
| TRLW2 |                    | 100ms                      | (Min.) |
| TRMS1 |                    | 10ms                       | (Min.) |
| TRMS2 |                    | 200ms                      | (Min.) |
| TRMS3 |                    | 50ms                       | (Min.) |
| TRMH  | 100ms (Max.)       | 100ms                      | (Max.) |
| TRRS  | 200msx (Min.)      | 300ms                      | (Min.) |
| T1    |                    | 290ms                      | (Min.) |

<sup>\*1:</sup> The dotted line " ——— " indicates HIZ state.

<sup>\*2:</sup> Optional function

- (1) Turn on the power of NETIMPRESS first and then a target system. Then, NETIMPRESS asserts /TRES right after its power is turned on. Also, it starts outputting periodic pulse of the WDT signal.
- (2) /TICS signal is asserted by execution of the program command, and communication channel for flash programming is connected to NETIMPRESS on a target system. (Multiplexing with this /TICS signal is not required for a system where communication channel and related signals for flash programming are exclusively used by NETIMPRESS, independently from other user circuit.)
- (3) NETIMPRESS raises TVpp to a specified voltage.
- (4) The programming mode is started and communication with NETIMPRESS is started using a specified communication circuit. Communication is performed in conditions set up in advance.
- (5) When programming completes, NETIMPRESS automatically completes applying TVpp.
- (6) NETIMPRESS negates /TICS signal too.
- (7) NETIMPRESS continues asserting a reset signal even while the device functions are not executed. Also, it continues generating periodic pulse of WDT signal.

#### 4.4 Probe

As the standard probes, four types of the probe (AZ410, AZ411, AZ412 and AZ413) are available for an additional order. Please contact us or your local distributor for ordering the probe.

For the connection diagram of each probe, see the MegaNETIMPRESS/C"arNETIMPRESS Instruction Manual, Section 8. 5. "Target Interface" or our Web site.

#### AZ411/AZ413

Most of I/O lines of NETIMPRESS have  $1M\Omega$  pull-down resistors between the GND line and signal lines.

Also, control lines from NETIMPRESS, which are used on a target system, must be kept negated not to disturb a target system when connectors for NETIMPRESS are removed.

It is recommended to either pull up the power or pull down the GND signal for these control lines with about  $10K\Omega$  resistors on a user system.

In case the pull-up resistor of about  $10K\Omega$  cannot be added to the control signals within a user system, use AZ411/AZ413.

AZ411/AZ413 enables you to optionally add pull-up/pull-down resistors to the control lines running from NETIMPRESS.

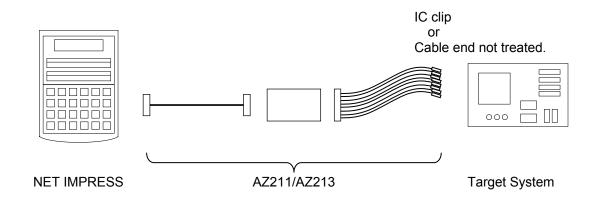

## AZ411/AZ413

#### **NETIMPRESS'** side

## User Target's side

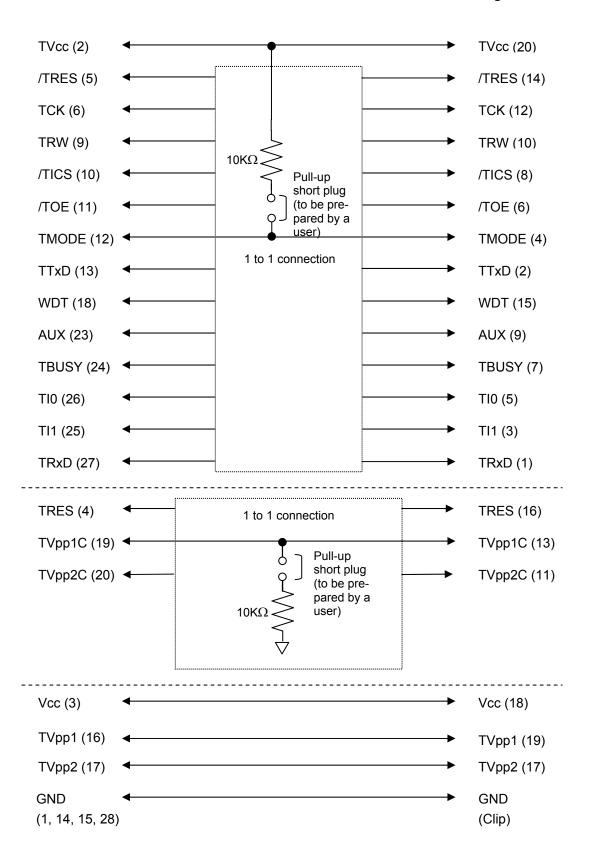

# **5** Adapting to Derivative Microcomputers — Modifying Parameters

# 5.1 Minor Parameter Modification through the Keyboard of NETIMPRESS

For the parameters that are defined by the function commands (FUNCTION D1 to FUNCTION DF) as described in the Section 5.4 "Parameters Settings" of the MegaNETIMPRESS/C"arNETIMPRESS Instruction Manual, you can modify them through the keyboard of NETIMPRESS. Parameters for communication interface with a target system, voltage of a target system, etc., for example, are included in those you can modify through the keyboard of NETIMPRESS.

#### **IMPORTANT:**

You cannot modify wide-ranging parameters and settings of the target microcomputer such as ROM block configuration of flash ROM address (FUNCTION D6) through the keyboard of NETIMPRESS. For modifying them, it is recommended to use the Remote Controller AZ490 that is available for an additional order.

Also, the parameter list of actual microcomputers is available at our Web site. For details, contact your local distributor or us.

# 5.2 Modifying Parameters for Target Microcomputer using the Remote Controller

The Remote Controller AZ490 for controlling NETIMPRESS remotely from a PC is available for an additional order. This Remote Controller has the function to set up and confirm parameters besides the remote control capability. With the Remote Controller, you can set up and modify parameters including the following.

• MCU Type: Name of a target microcomputer displayed on the LCD of

**NETIMPRESS** 

• Flash ROM Area: Flash memory area of the target microcomputer

• ROM Block: Flash memory block alignment can be set up with address and size

for each ROM group, enabling you to use the Control Module with

derivative microcomputers.

MCU Clock: MCU clock frequency

Communication

Interface:

Communication interface with a target system.

Other: Microcomputer-specific information defined by the Control Module

# 5.3 How to Modify Parameters Using Remote Controller Software (AZ490)

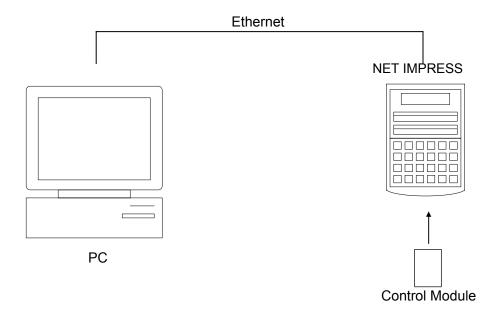

Connect a PC and NETIMPRESS using Ethernet cable (10BASE-T).

Insert the Control Module supporting the target microcomputer into NETIMPRESS' card slot.

By running the Remote Controller AZ490 on a PC, you can check or modify parameter tables of the Control Module inserted in NETIMPRESS.

With the Remote Controller AZ490, you can load and save parameters all at once. By saving parameter information generated with the Remote Controller in a PC, you can easily modify parameter tables for various derivative microcomputers of the same family.

Also, using this function, you can easily load the Micom Pack, which you download from our Web site, into the Control Module.

# 6 Replacing Definition Program

## 6.1 Overview

The Control Module has the function to support programming microcomputers that have different programming specifications from those of the target microcomputer. You can quickly replace the definition program using the definition program download function of the Remote Controller AZ490, without changing the Control Module. With this definition program replacement function, you can change with other Control Module to program microcomputers of different programming specifications by adding the definition program license to the Control Module. The definition program license is available for your additional order. For any questions, contact your local distributor or us.

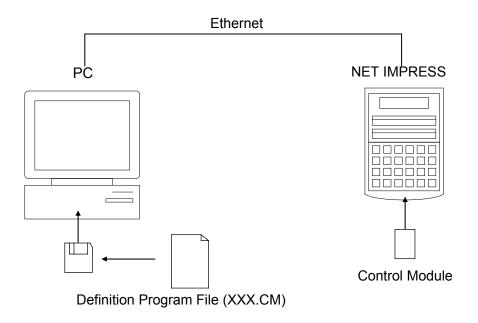

# 6.2 How to Replace Definition Program

By setting the Control Module added with a definition program license into NETIMPRESS, you can replace the definition program of the Control Module using the definition program download function of the Remote Controller AZ490 (Control Module Load to HD button on the File Transfer tab). (Note that you cannot use this function when you are using NETIMPRESS as a stand-alone.) When you purchase the definition program license, download the definition program file ("xxx.CM"), which is in the floppy disk provided with the definition program license, into the Control Module.

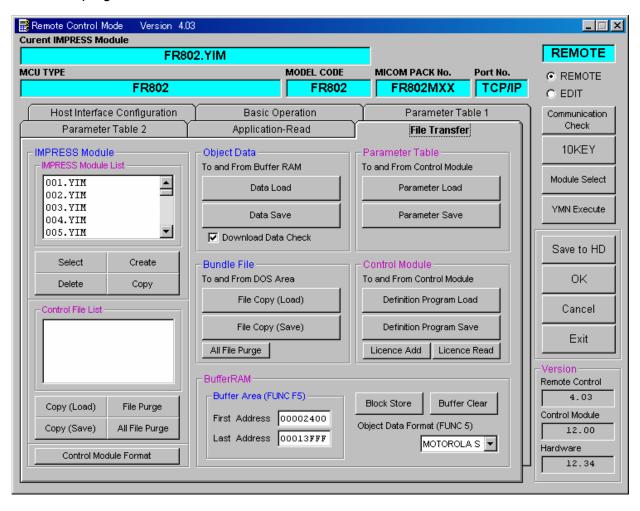

# 7 Notes and Cautions for Using Control Module

- (1) The Control Module FR802 is built for NETIMPRESS. *DO NOT* use this Control Module for any flash microcomputer programmers other than NETIMPESS series.
- (2) The Control Module FR802 is designed for the specific microcomputer. Do not use this Control Module for programming microcomputers other than the specified microcomputer. Using this Control Module for microcomputers other than the specified microcomputer would damage your target system.
- (3) NETIMPRESS consumes power of several mA from Tvccd terminal to drive the interface IC with a target system (IC inside NETIMPRESS).
- (4) Be sure NOT to initialize (format) the Control Module (Compact Flash Card). The Control Module contains the definition program (the control program), besides the DOS area where you can save your files. Initializing the Control Module results in destroying this control program.
- (5) DO NOT insert or remove the Control Module while the Device Functions or the Function key operation is being executed. Be sure not to insert the Control Module into or remove it from the flash microcomputer programmer while accessing it.
- (6) Use NETIMPRESS with the Control Module inserted into it.